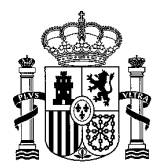

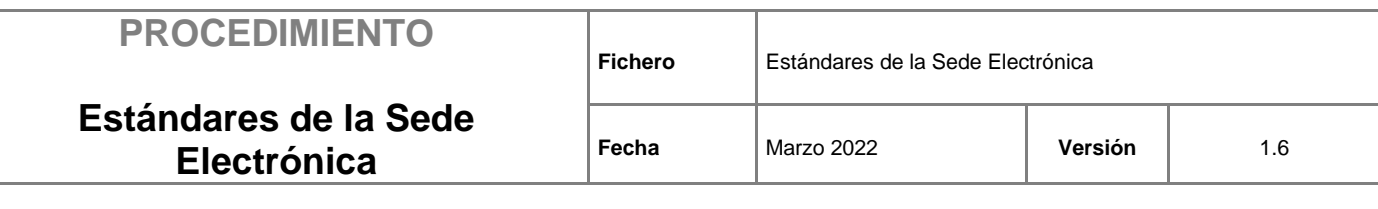

#### **INDICE**

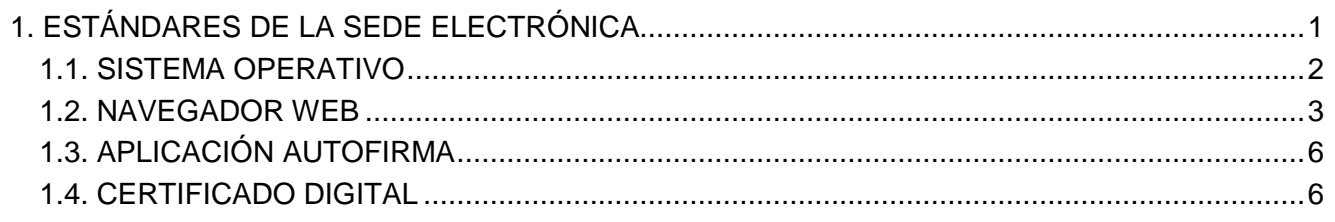

## **1. ESTÁNDARES DE LA SEDE ELECTRÓNICA**

Para el correcto funcionamiento de la Sede Electrónica, se recomienda tener actualizado la última versión tanto del sistema operativo como de sus paquetes de actualizaciones.

Se recomienda tener actualizado el navegador en su última versión. Los navegadores recomendados son Internet Explorer, Microsoft Edge, Google Chrome, Mozilla Firefox y Safari (si se dispone de un sistema MacOs).

Para realizar solicitudes telemáticas desde la Sede Electrónica se necesitará, para cualquier navegador, tener instalada la aplicación Autofirma. Esta aplicación se podrá descargar directamente al firmar la solicitud o previamente desde este enlace: https://firmaelectronica.gob.es/Home/Descargas.html

Para iniciar un procedimiento de forma electrónica, es necesario disponer de un certificado digital válido y aceptado por la Sede Electrónica del MITERD, ya que el inicio electrónico de un procedimiento requiere de la autenticación del ciudadano mediante un certificado digital o DNI electrónico (DNIe).

A continuación se describen las comprobaciones a realizar en el equipo, para verificar porque no se realizar la firma de una solicitud.

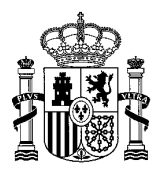

#### **PROCEDIMIENTO**

### **Estándares de la Sede Electrónica**

#### **1.1. SISTEMA OPERATIVO**

Se recomienda que el sistema operativo del equipo utilizado para realizar la solicitud, tengan todas las actualizaciones instaladas.

Nota: En Windows XP, por ser un sistema obsoleto pueden ocurrir problemas en el acceso a la sede y en la posterior firma.

Para comprobar el sistema operativo que se está utilizando, pulsar con el botón derecho en el icono Este equipo o Equipo (tanto desde el icono del escritorio como desde el menú  $inicio) \rightarrow Propiedades \rightarrow Accera$  de.

En caso de no tener el paquete de actualizaciones que corresponde, habrá que comprobar cuales faltan y proceder a su instalación. Para instalar las actualizaciones hay que ir a:

- Windows 7/8: Equipo > Propiedades > Windows Update
- Windows 10: Botón de inicio del ordenador Configuración->Actualización y Seguridad → Windows Update

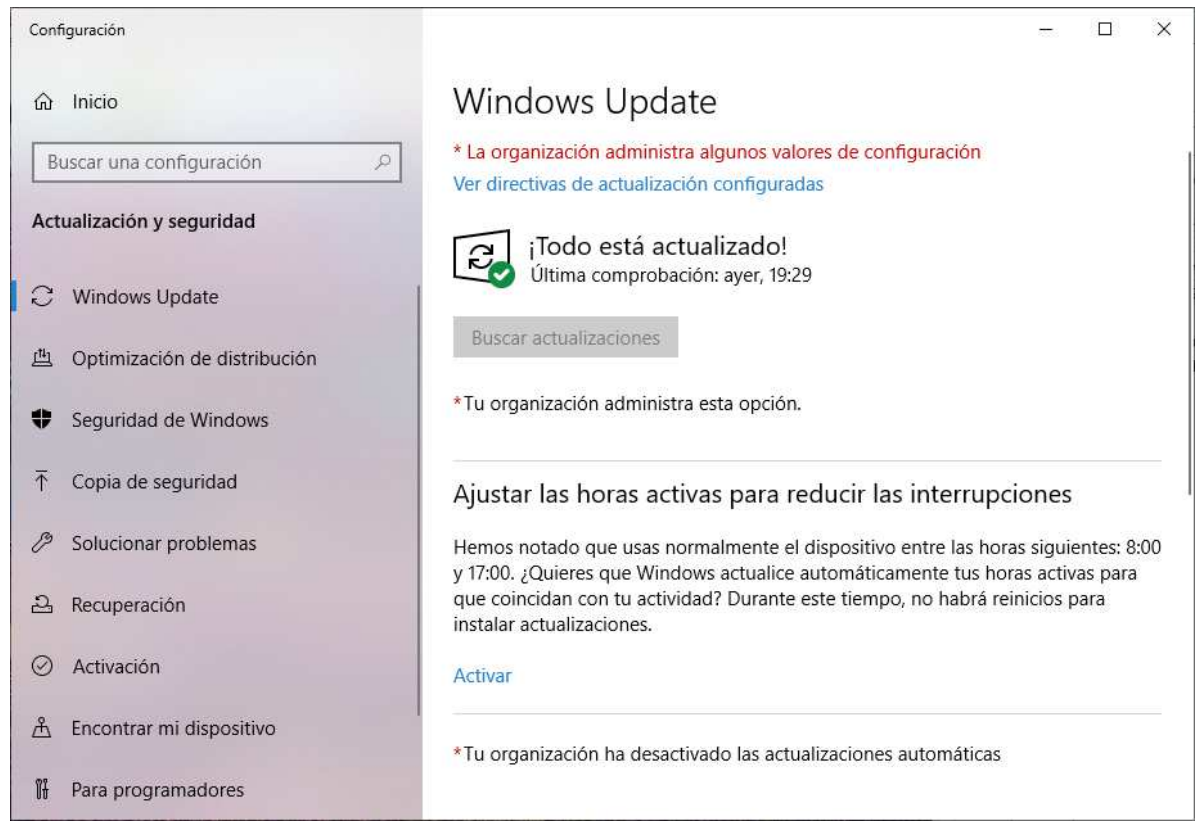

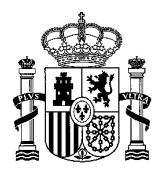

### **PROCEDIMIENTO Estándares de la Sede Electrónica**

# **1.2. NAVEGADOR WEB**

Los navegadores recomendados son

- Microsoft Edge
- Internet Explorer
- Google Chrome
- Mozilla Firefox
- Safari (para sistemas MacOs)

Puede ocurrir que la primera vez que se entra en la Sede Electrónica, aparezca en el navegador una advertencia de seguridad (a pesar de que la página de la Sede es un sitio seguro https), por lo que se tendrán que seleccionar las siguientes opciones:

- Internet Explorer y Microsoft Edge: pinchar en "Vaya a este sitio web no recomendado".
- Google Chrome y Firefox: pinchar en "Opciones avanzadas" y luego en la url que aparece.

En ocasiones los navegadores bloquean ciertos elementos emergentes, que son aceptados por el usuario y que impiden firmar el procedimiento. En el caso que el ciudadano no recuerde si ha bloqueado estos elementos, se debe eliminar la caché, para que así el navegador vuelva a preguntar si se quieren bloquear estos elementos.

A continuación se muestra un ejemplo de cómo realizar este paso, en los distintos navegadores:

 **Microsoft Edge**: se cierran todas las ventanas del navegador, se abre una nueva y se pincha en  $\cdots$  Historial-Historial-Borrar datos de exploración. Marcar los cuatro primeros check y en el intervalo de tiempo seleccionar "Siempre":

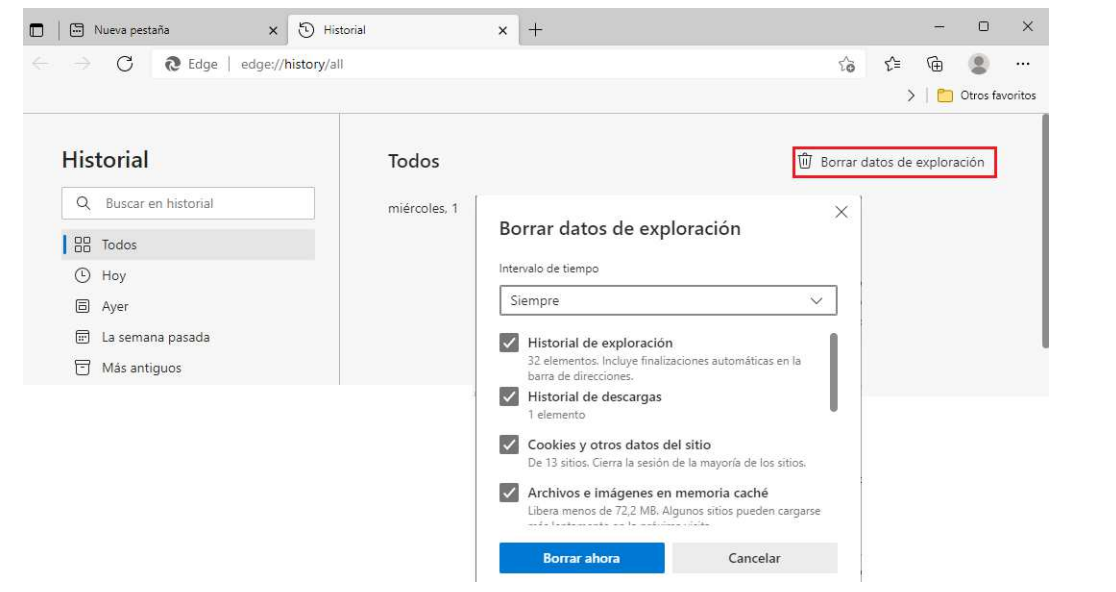

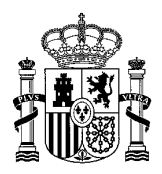

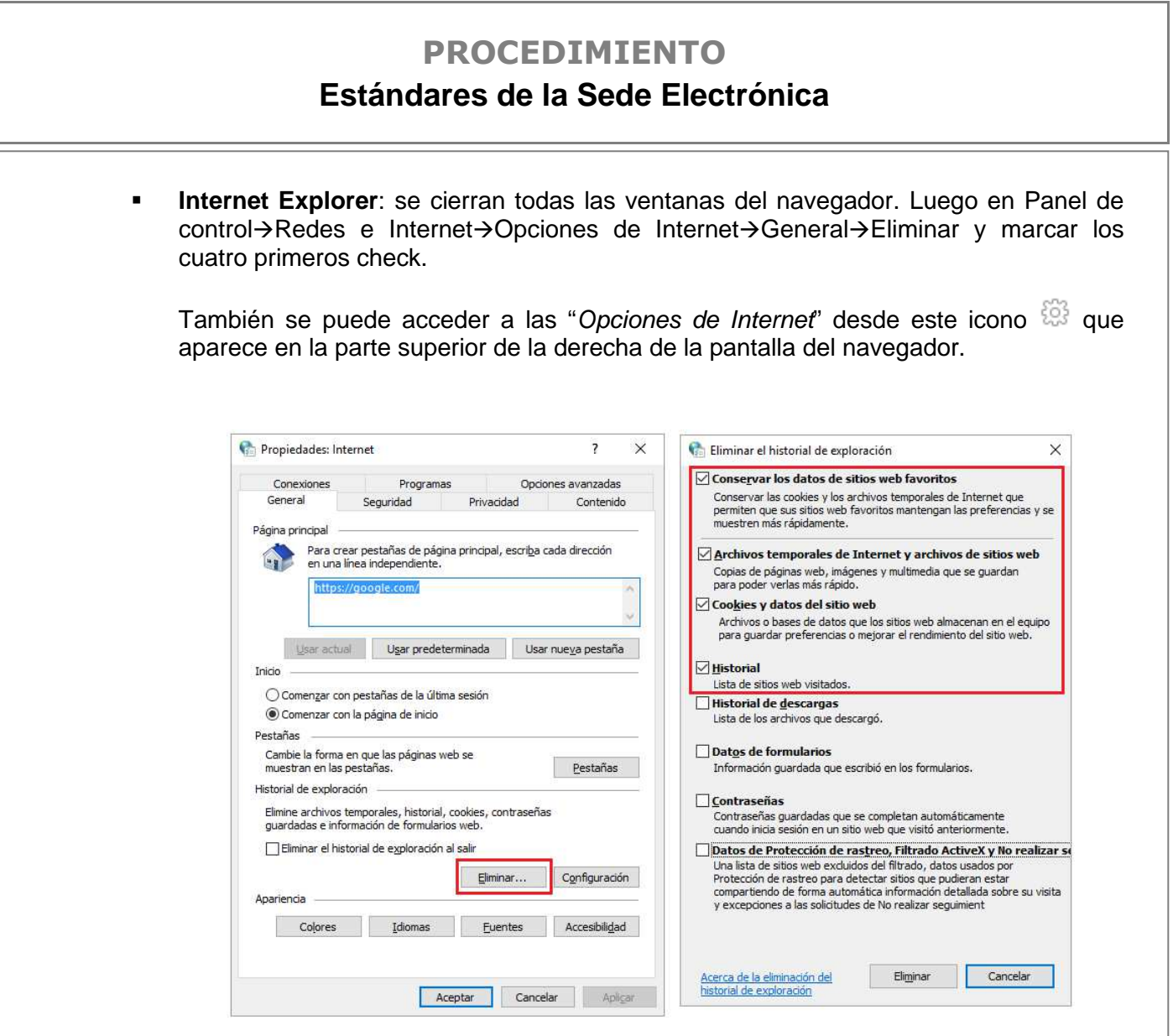

Nota: el navegador Internet Explorer dejará de tener mantenimiento por parte de Windows a partir de junio de 2022

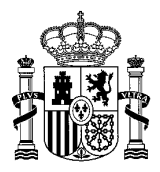

## **PROCEDIMIENTO Estándares de la Sede Electrónica**

 **Google Chrome**: se cierran todas las ventanas del navegador, se abre una nueva y se pincha en : Historial->Historial->Borrar datos de navegación. Marcar los cuatro primeros check y en el intervalo de tiempo seleccionar "el origen de los tiempos":

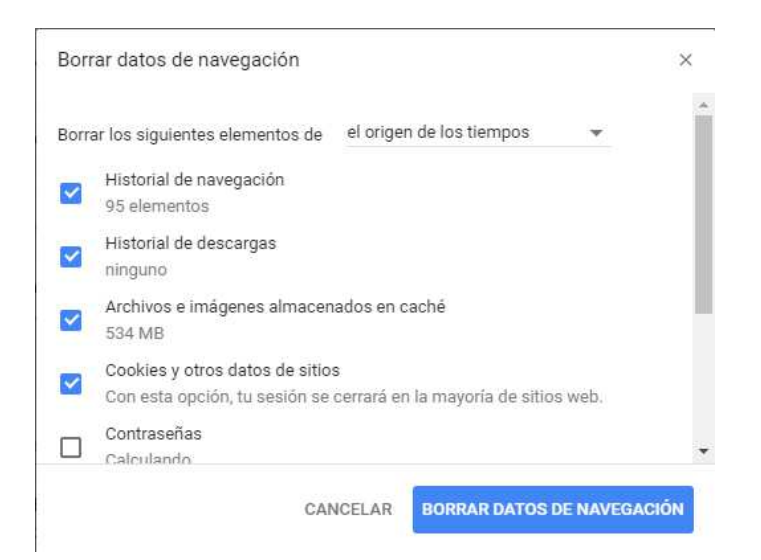

 **Firefox** se cierran todas las ventanas del navegador, se abre una nueva y se pincha en  $\equiv$  luego en Historial->Limpiar historial reciente. Marcar los marcar los 4 primeros check y en rango temporal seleccionar "Todo":

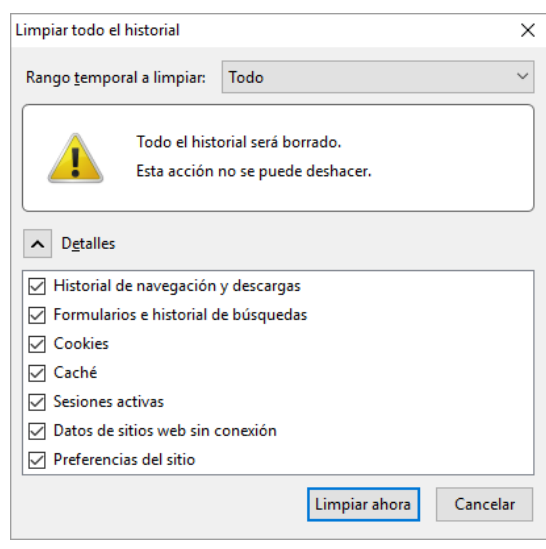

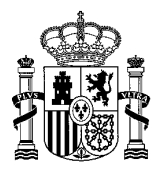

#### **PROCEDIMIENTO**

### **Estándares de la Sede Electrónica**

#### **1.3. APLICACIÓN AUTOFIRMA**

Para poder firmar una solicitud en la Sede Electrónica, es necesario tener instalado el programa "Autofirma".Este programa si no está instalado, se descargará automáticamente desde la Sede Electrónica, pero el usuario tendrá que cerrar todos los navegadores y volver a realizar la solicitud o recuperar su borrador de la zona personal para continuar.

Se puede descargar previamente desde el menú "Ayuda" de la Sede en el apartado "Información para solicitar un procedimiento" o desde el siguiente enlace:

#### https://firmaelectronica.gob.es/Home/Descargas.html

Para sistemas Mac hay que descargarse el programa de Autofirma desde la página indicada anteriormente, ya que en la Sede Electrónica sólo está disponible para sistema Windows de 64 bits. Asimismo, en caso de que la versión de Windows del usuario sea de 32 bits tiene también disponible esta versión:

#### **AutoFirma**

 $\alpha$ utofirm $\widehat{a}$ 

Aplicación de firma electrónica desarrollada por el Ministerio de Hacienda y Administraciones Públicas. Al poder ser ejecutada desde el navegador, permite la firma en páginas de Administración Electrónica cuando se requiere la firma en un procedimiento administrativo

- > AutoFirma para Windows 32 bits
- > AutoFirma para Windows 64 bits
- > AutoFirma para Linux
- > AutoFirma para Mac

#### **1.4. CERTIFICADO DIGITAL**

Los procedimientos publicados en la Sede Electrónica del MITERD pueden exigir diferentes formas de acceso, dependiendo de sus características y de la información que traten. Una de ellas son los certificados digitales reconocidos conforme el estándar ITU-T X.509 v3, emitidos por múltiples prestadores de servicios de certificación.

Cada tipo de certificado se obtiene según las indicaciones particulares del organismo emisor. Los certificados más comunes son el DNI electrónico y el emitido por la FNMT:

- Para obtener el **DNI electrónico** (Ley 59/2003, de 19 de diciembre, de Firma Electrónica Artículo 15) debes dirigirte a cualquier oficina de emisión del Documento Nacional de Identidad.
- El certificado emitido por la **FNMT** se puede obtener en la siguiente dirección https://www.cert.fnmt.es/certificados

Para comprobar si el certificado es compatible con la Sede Electrónica, tendrá que ser validado en la siguiente página:

• https://valide.redsara.es/valide/validarCertificado/ejecutar.html

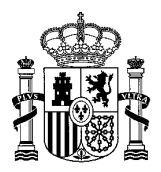

### **PROCEDIMIENTO Estándares de la Sede Electrónica**

Los navegadores Internet Explorer, Microsoft Edge y Google Chrome comparten el mismo almacén de certificados, por eso una vez instalado el certificado digital, será reconocido por todos.

El navegador Firefox, tiene otro almacén de certificados, por lo que habrá que instalarlo desde el propio navegador, a través de una copia que se tenga guardada o realizando una copia (exportar) desde el navegador Internet Explorer, Microsoft Edge o Google Chrome.

Para acceder al almacén de certificados hay que:

**Internet Explorer**: pinchar en Herramientas→Opciones de Internet→Contenido→Certificados  $\rightarrow$  Personal $\rightarrow$  Importar o Exportar

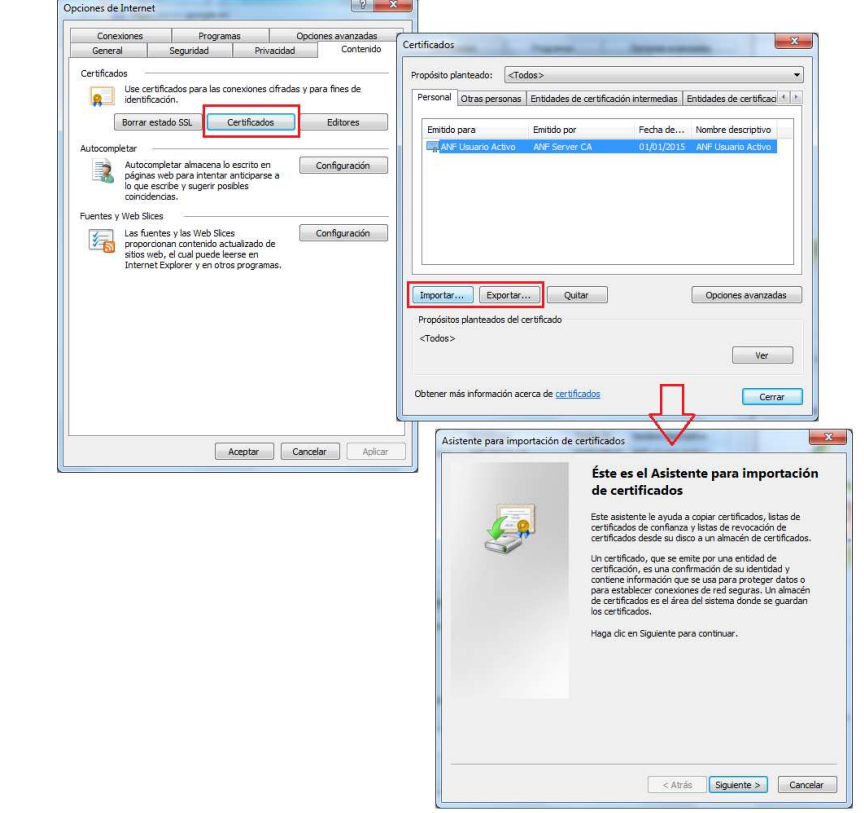

**Microsoft Edge**: pinchar en **···** luego Configuración→Seguridad→Administrar certificados

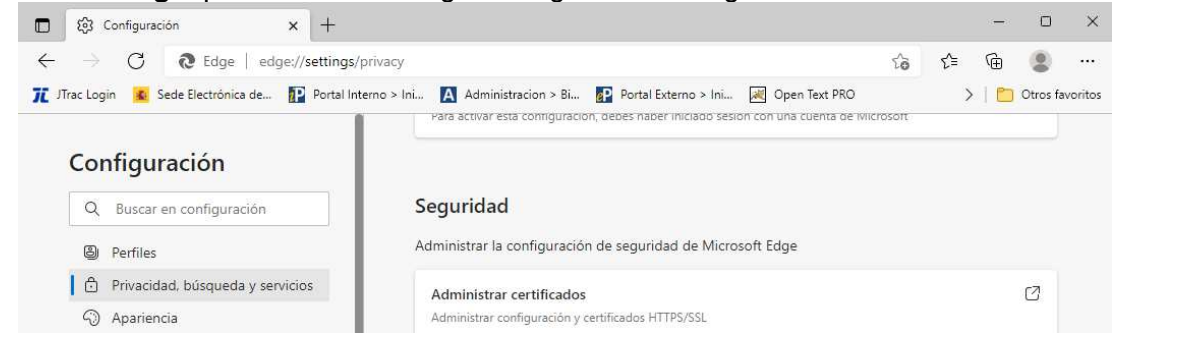

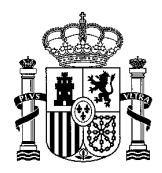

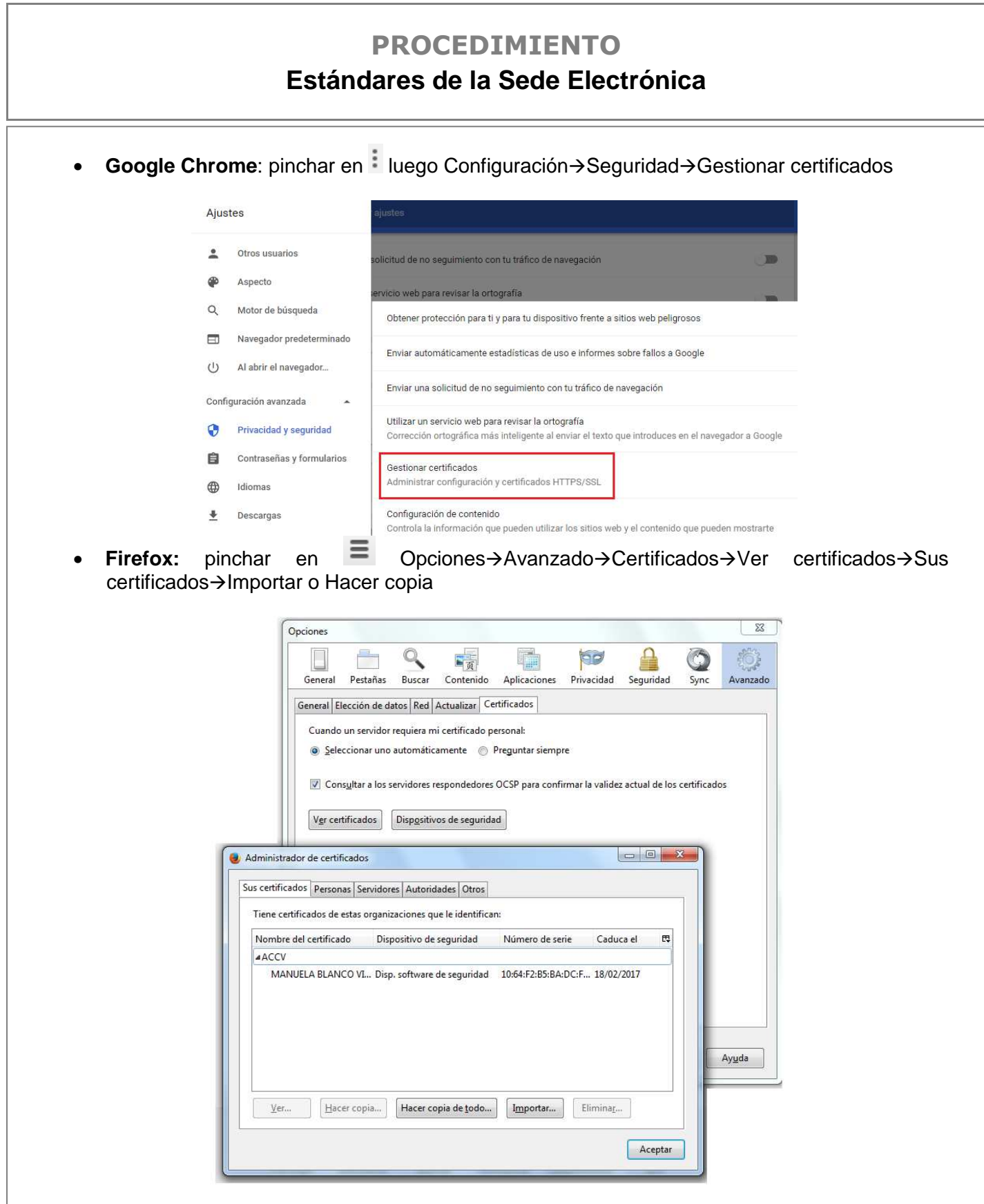

Nota: Si no puede acceder a la Sede Electrónica con su certificado, compruebe que no está caducado. Para ver si está caducado tenemos que ir a:

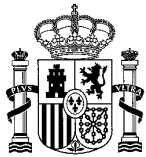

## **PROCEDIMIENTO Estándares de la Sede Electrónica Internet Explorer, Microsoft Edge o Google Chrome: Certificados → Personal y** ver la "Fecha de expiración": **Certificados**  $\times$ Propósito planteado: <Todos>  $\ddot{}$ Personal Otras personas Entidades de certificación intermedias Entidades de certificaci<sup>4</sup> Emitido por Emitido para Fecha de expiración Nombre descrip 国<mark>P</mark> N... AC FNMT Usuarios 28/11/2020  $<sub>ninguno</sub>$ </sub> NOMBRE EMPLEAD... ACA - Certificados Co... 28/01/2018 EA=test@reda Firefox: Certificados->Ver certificados->Sus certificados y revisar la columna "Caduca el":Administrador de certificados  $\times$ Sus certificados Personas Servidores Autoridades Otros Tiene certificados de estas organizaciones que le identifican: 园 Nombre del certif... Disposit... Númer... Caduca el ~ANF Autoridad ... FISICO ACTIV... Disp. sof... 09:34:02... jueves, 10 de marzo de 2016  $\vee$ FNMT-RCM PO FER... Disp. sof... 0D:1B:5... sábado, 28 de noviembre de 2020